# Adding Authorized Payers

This page applies to the QuikPay Platform. If you are looking for the Enterprise Payment Platform, view the **[Enterprise](https://www.nbshubhelp.com/Nelnet_Campus_Commerce/Enterprise)** section.

This article explains how a student can add Authorized Payers for their QuikPay Payment Plans as well as grant access to existing payment plans. Only the student can add Authorized Payers and grant access.

Authorized Payers (APs) can view the student's account/balance and make a payment towards the account. Only the student/payer can add Authorized Payers and there is a limit of five authorized payers.

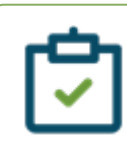

#### **Note**

In compliance with the Family Educational Rights and Privacy Act of 1974 (as amended), a student's educational records and their account information may not be released to a third party (e.g. your spouse, your parents, sponsor, etc.) without the student's written permission.

## Adding authorized payers steps

1. Upon login, the student will select **Authorize Payers** from the left-hand menu.

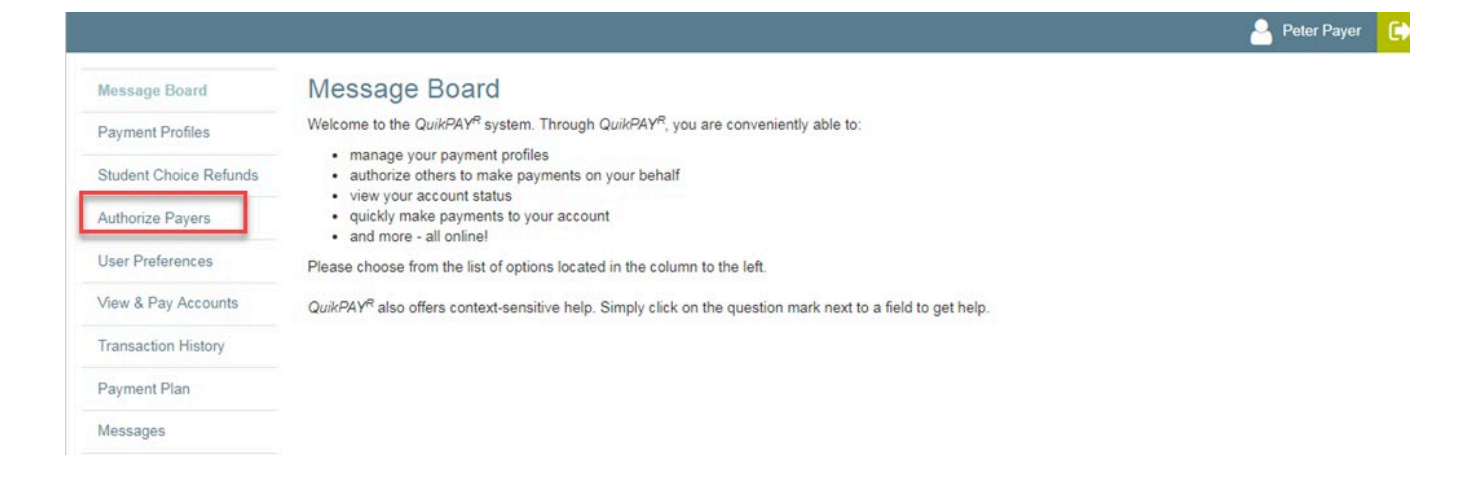

2. From the Authorized Payers page, click **Add New**.

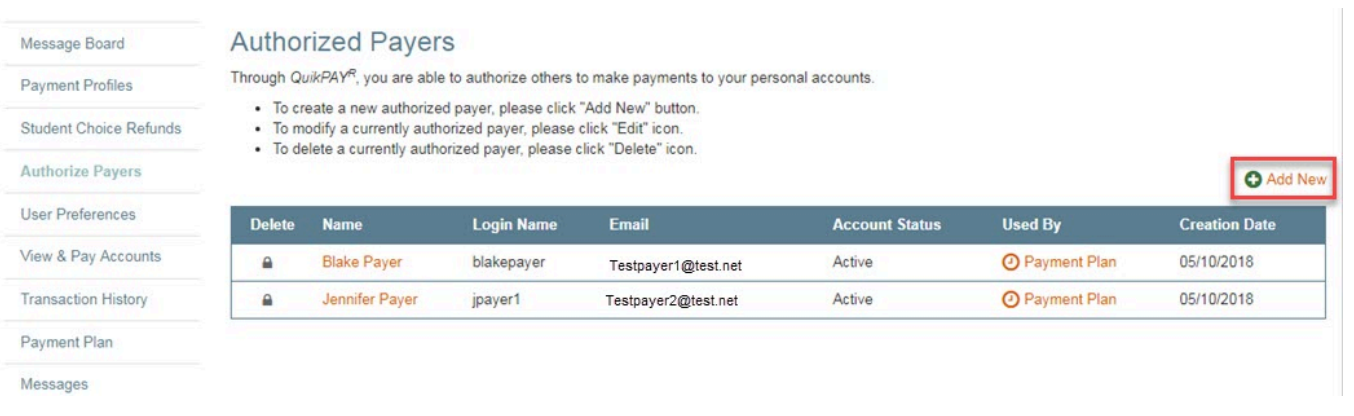

3. The student must enter the **Authorized Payer's Full Name**, **Authorized Payer's Email**, reconfirm the email address, and **Create a Login Name**.

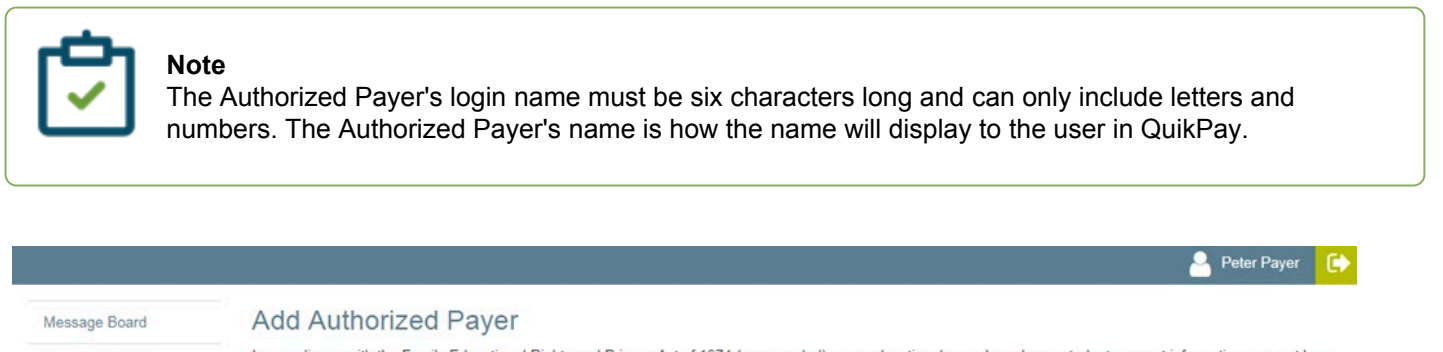

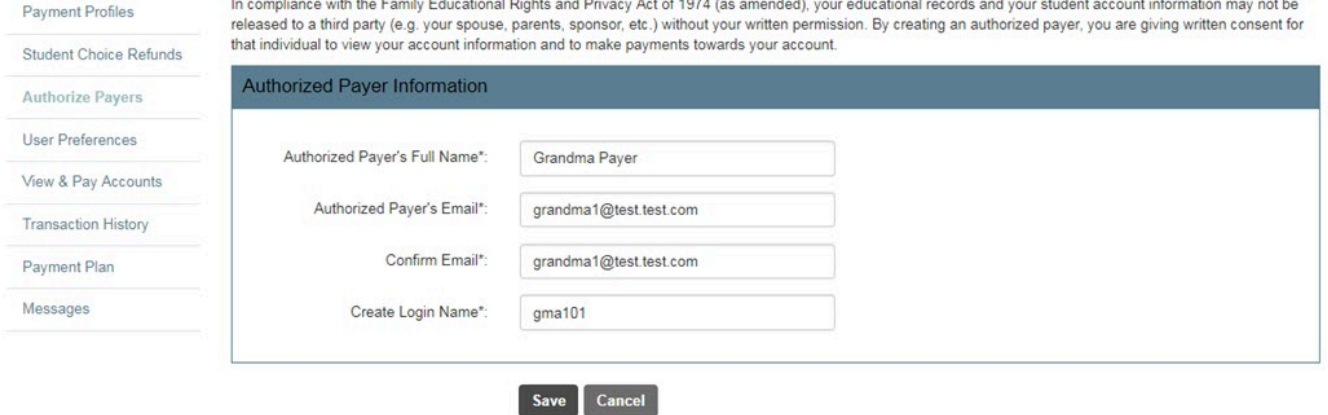

#### Select **Save.**

All Authorized Payers added by the student are displayed on the Authorized Payers screen as displayed below.

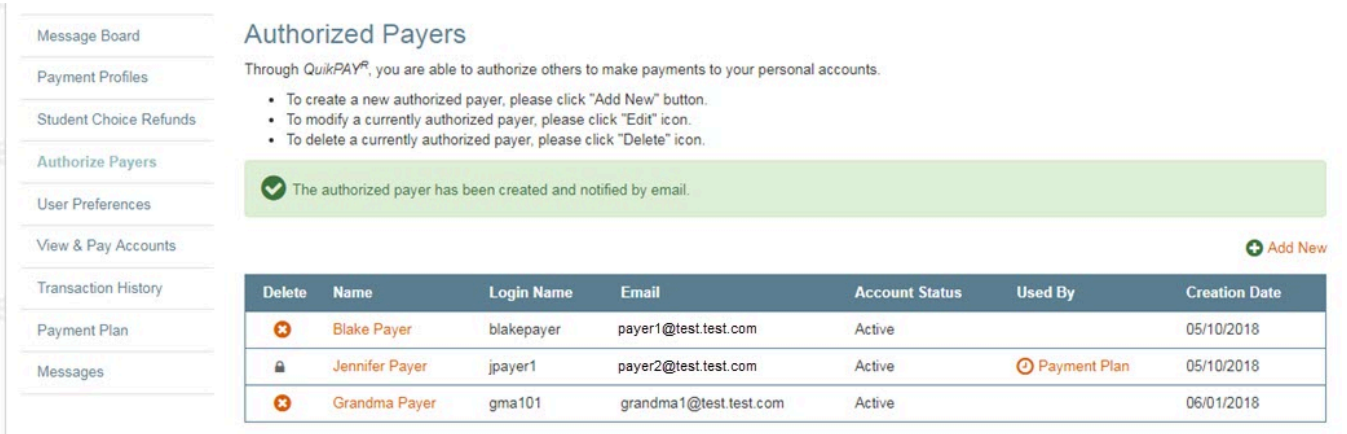

### Multiple students

If a parent has multiple students attending the school they will need separate login credentials for each student.

### Granting access to existing payment plans

Plan owners can also add new authorized payers and grant access to an existing payment plan when necessary. After adding authorized payers, plan owners would navigate to **Payment Plan**> **Agreement Id#**> **Manage Authorized Payer Access** and **[Select Access](https://www.nbshubhelp.com/Nelnet_Campus_Commerce/QuikPay/02Payment_Plans/QuikPay_Payment_Plan_User_Guides/Managing_Authorized_Payer_Access#Access_descriptions)** for each added authorized payer.

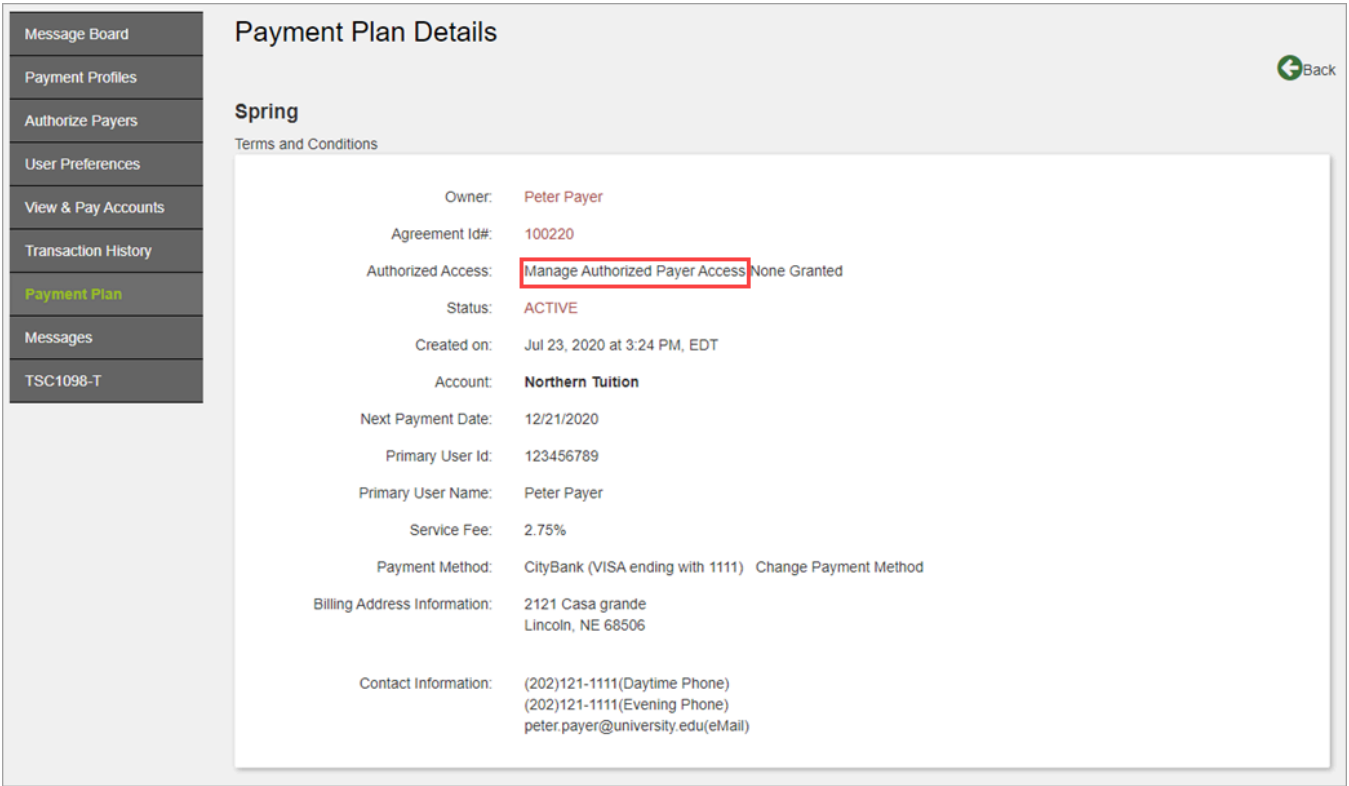

# What's next?

Upon creation of the new Authorized Payer, the AP will receive an email notice indicating they have been added as an Authorized Payer or **[granted access](https://www.nbshubhelp.com/Nelnet_Campus_Commerce/QuikPay/02Payment_Plans/QuikPay_Payment_Plan_Notices/QuikPay_Agreement_Grant_Access_Notice)**.

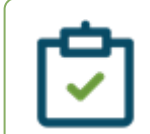

#### **Release update**

With the **[2020.1 release](https://www.nbshubhelp.com/Nelnet_Campus_Commerce/QuikPay/QuikPay_Release_Notes_and_Client_Calls/QuikPay_Release_Notes_2020-2021/30_2020.1_QuikPay_Release_Notes)**, passwords are set to not expire for Authorized Payers.

### Example of an authorized payer email

The email notifies the Authorized Payer of their username and includes a URL link for QuikPay access.

The Authorized Payer has seven days from the date they receive an email invite to click the link and establish their QuikPay account.

**Dear Grandma Payer,**

**Peter Payer has set you up as an authorized payer on their online student account.**

**You have been assigned the following username: gma101**

**Please use the link below to set your password:**

**https://uatquikpayasp.com/sales15/qp...o?hash=#######**

**After setting your password, you can login in the future at https://uatquikpayasp.com/######**

**Regards,**

**QuikPAY College**